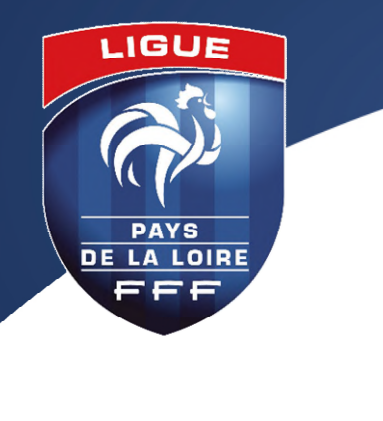

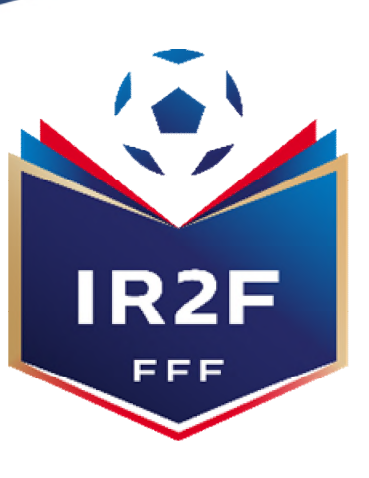

INSTITUT RÉGIONAL **DE FORMATION DU FOOTBALL** DE LA LIGUE PAYS DE LA LOIRE

# **COMMENT S'INSCRIRE A UNE FORMATION BENEVOLE D'EDUCATEUR? PROCÉDURE À RÉALISER PAR LE CLUB POUR UNE INSCRIPTION DE SON LICENCIÉ À UNE FORMATION VIA PORTAILCLUBS**

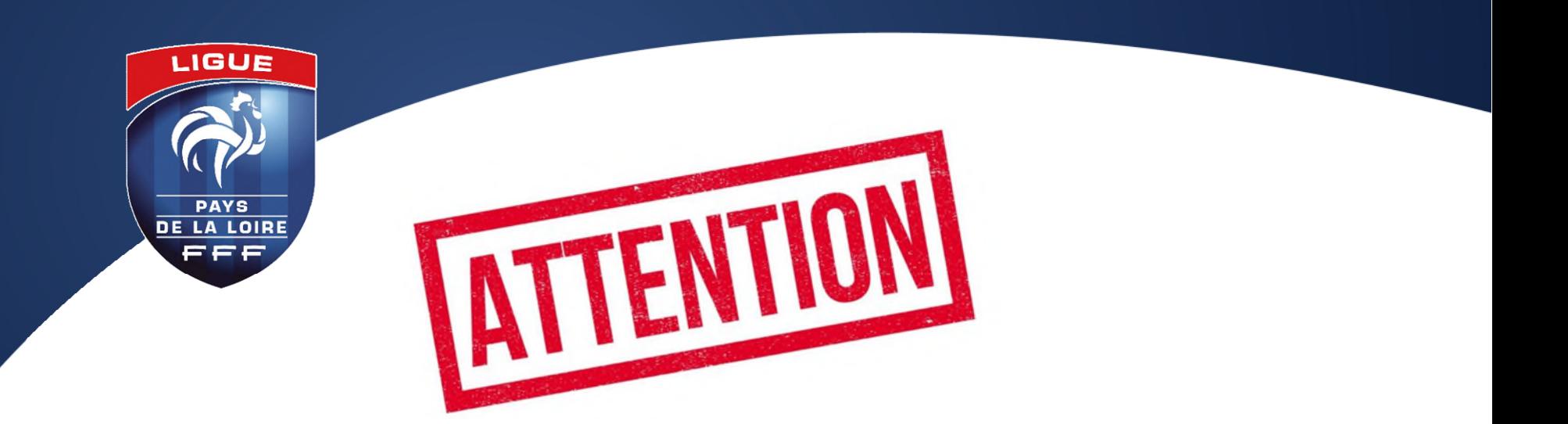

**LES INSCRIPTIONS SONT CLOSES : - MAX 10 JOURS AVANT LE DÉBUT DE LA FORMATION - 1 MOIS AVANT POUR LES CERTIFICATIONS**

## **LA PERSONNE DOIT IMPÉRATIVEMENT AVOIR UNE LICENCE EN COURS DANS VOTRE CLUB. SI CE N'EST PAS LE CAS, IL FAUT L'INSCRIRE EN SUIVANT LA PROCEDURE INSCRIPTION ET PAIEMENT STAGIAIRE.**

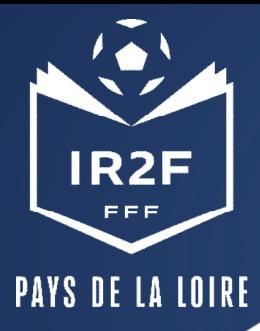

#### **1. SE CONNECTER A PORTAILCLUBS 1/2**

Pour réaliser des pré inscriptions, voici les différentes étapes à effectuer pour avoir accès à portailclubs, puis pour inscrire un licencié d'un club à une formation via portailclubs :

Vous rendre **sur [https://portailclubs.fff.fr](https://portailclubs.fff.fr/)** et cliquer sur connecter vous.

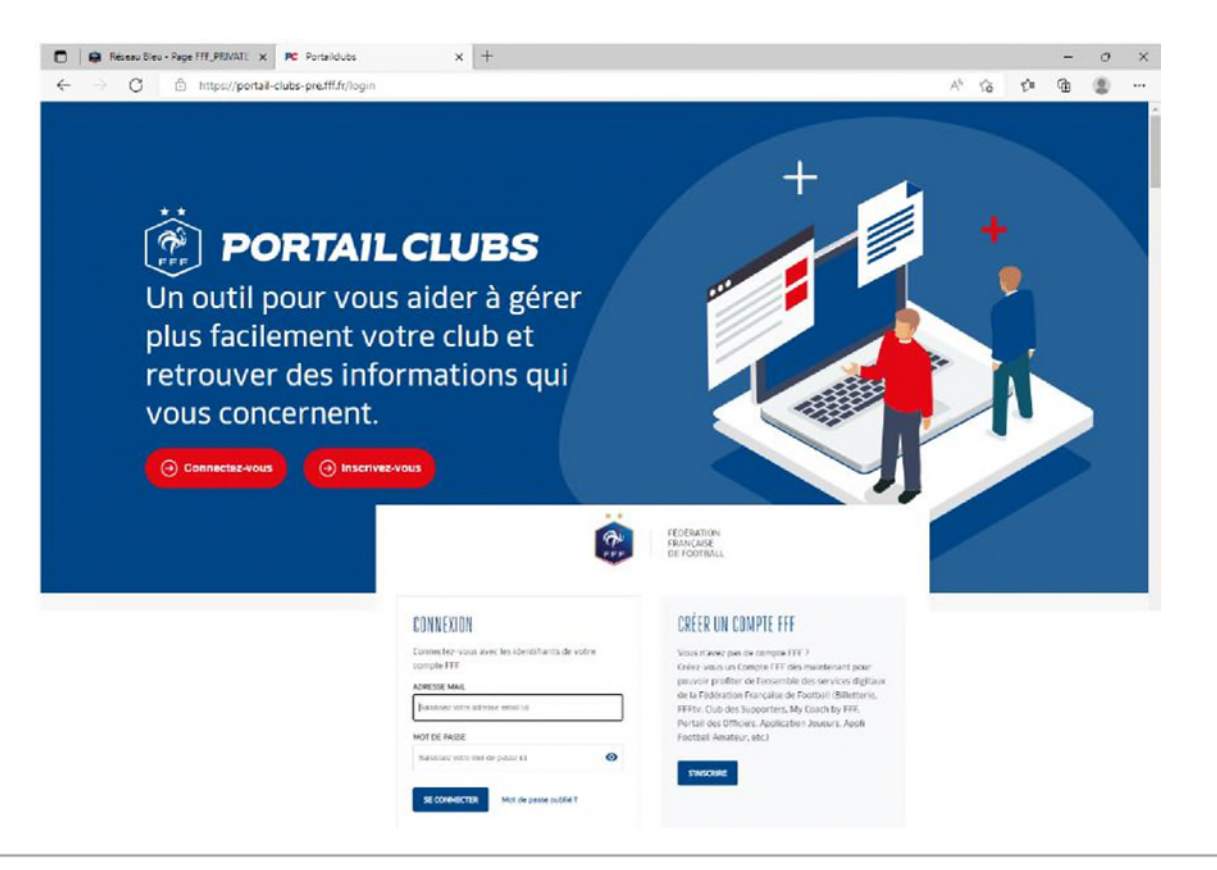

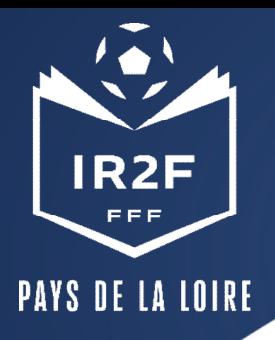

### **1. SE CONNECTER A PORTAILCLUBS 2/2**

**Si vous n'avez pas de compte SSO / Mon compte FFF, vous devez en créer un directement :**

- En vous rendant sur [https://portailclubs.fff.fr](https://portailclubs.fff.fr/) (partie droite de l'écran) puis utiliser ce compte pour vous connecter
- Vous rentrerez alors dans le processus de sélection du/des clubs sur lequel vous souhaitez devenir administrateur

#### **Si vous avez un compte SSO / Mon compte FFF :**

- Vous devez vous connecter directement en vous rendant sur [https://portailclubs.fff.fr](https://portailclubs.fff.fr/) (partie gauche de l'écran)
- - Vous rentrerez alors dans le processus de sélection du/des clubs sur lequel vous souhaitez devenir administrateur

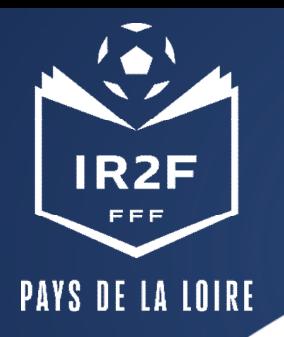

#### **PREMIERE OUVERTURE PORTAILCLUBS 1/2**

**En tant qu'administrateur** (seul un membre du Bureau ou le correspondant Foot Club peuvent être nommés administrateur), vous pourrez tenir le rôle d'ambassadeur de l'outil au sein de votre club pour inviter les dirigeants, éducateurs et arbitres de votre club à rejoindre Portailclubs et désigner également un « responsable des formations ».

#### Tutoriel vidéo : **[FFF Portailclubs](https://www.youtube.com/watch?v=fe1NYG-AwRY) (4) – YouTube**

Le Service Informatique de notre Ligue valide chaque matin (jours ouvrés) les demandes depuis la veille.

Si le message apparait toujours 48h après votre demande, videz le cache de votre navigateur puis reconnectez vous.

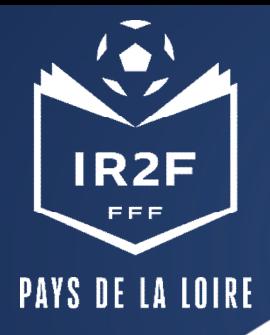

#### **PREMIERE OUVERTURE PORTAILCLUB 2/2**

Portailclubs permet d'avoir un accès direct à l'outil Formations qui permet d'inscrire des licenciés de son club à une formation.

Seules les personnes ayant un profil de "Responsable des formations" pourront effectuer ces inscriptions.

#### Comment avoirce profil?

C'est l'administrateur de votre club qui peut assigner ce rôle aux utilisateurs de son club. Pour cela, il a un accès dans "Administration" puis "Liste des utilisateurs" qui lui permet d'Editer un profil.

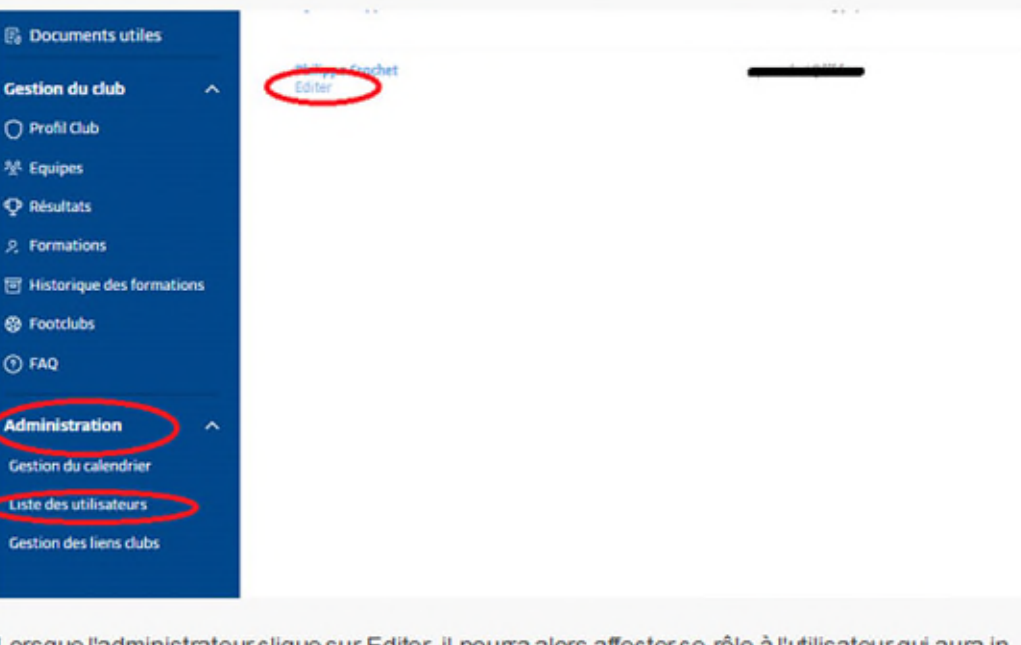

Lorsque l'administrateur clique sur Editer, il pourra alors affecter ce rôle à l'utilisateur qui aura in fine accès à l'inscriptions aux formations.

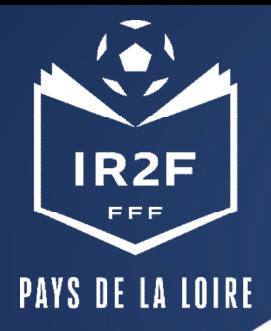

### **SÉLECTIONNER LA FORMATION SOUHAITÉE 1/2**

1. Sur Portailclubs, veuillez cliquer sur le bouton « formation » :

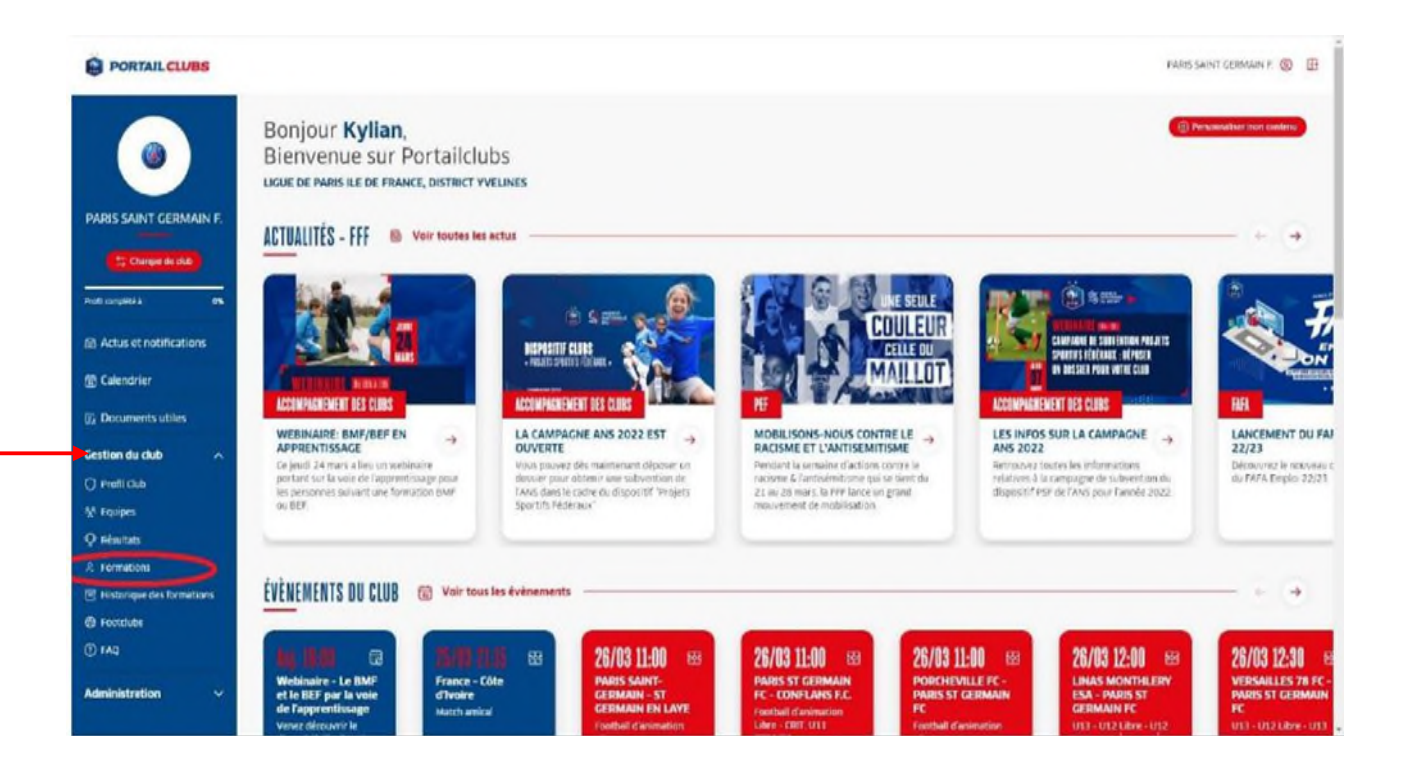

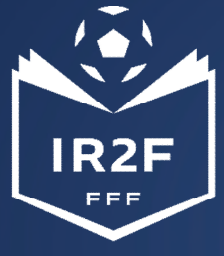

# **SÉLECTIONNER LA FORMATION SOUHAITÉE 2/2**

#### PAYS DE LA LOIRE

2. Lorsque vous êtes sur la page formation de portailclubs, veuillez choisir la formation sur laquelle le club souhaite préinscrire un ou des stagiaires :

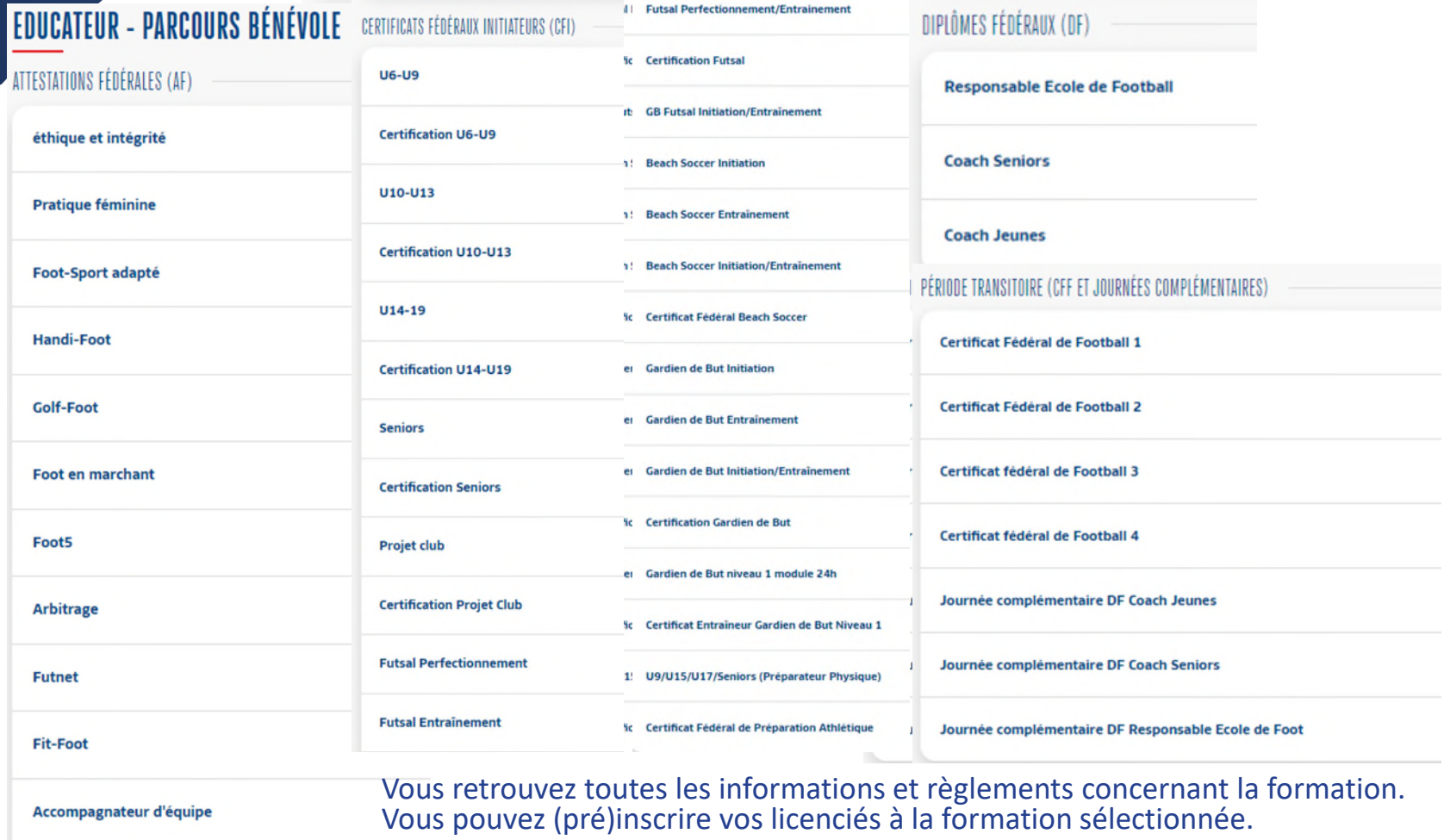

**Initiation Futsal** 

LIGUE PAYS DE LA LOIRE

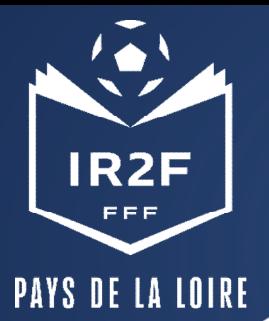

### **PRÉINSCRIRE MES LICENCIÉS 1/5**

1. Cliquer sur « Je préinscris mes licenciés » :

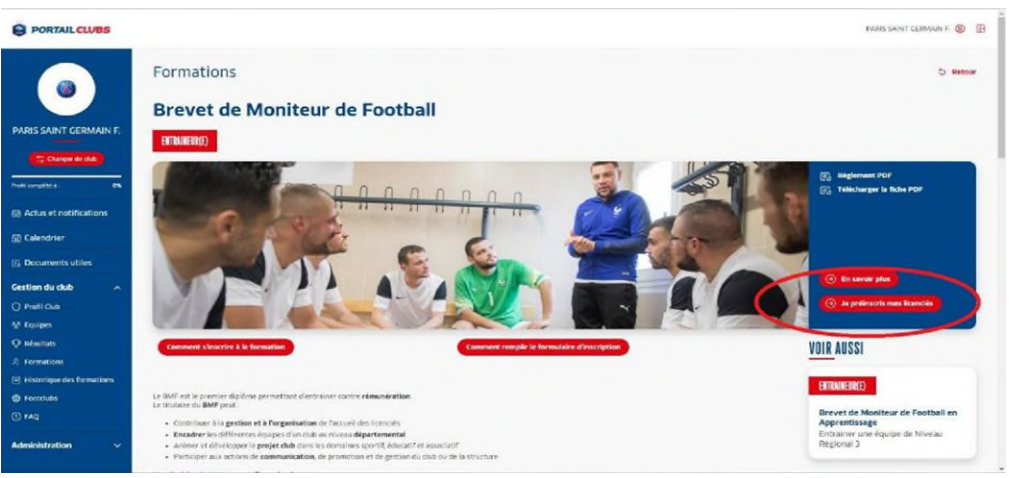

Vous pouvez accéder à la documentation fédérale concernant la formation en cliquant sur les liens en haut à droite : **D** | @ Réseau Bleu - Page FFF\_PR/WATE x | PC Portailclubs  $\times$  +  $a \times$ 

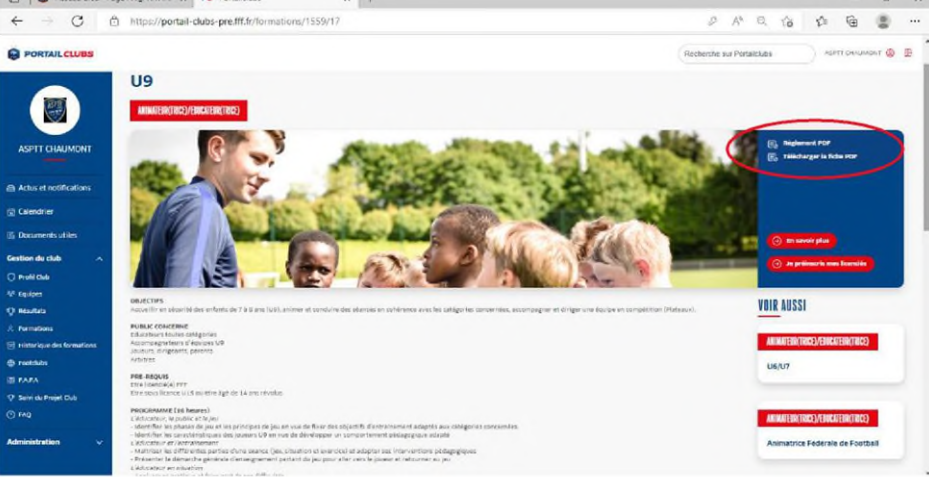

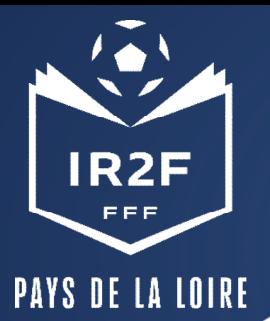

### **PRÉINSCRIRE MES LICENCIÉS 2/5**

2. Sélectionner l'organisme de formation dans la liste déroulante des centres de gestion :

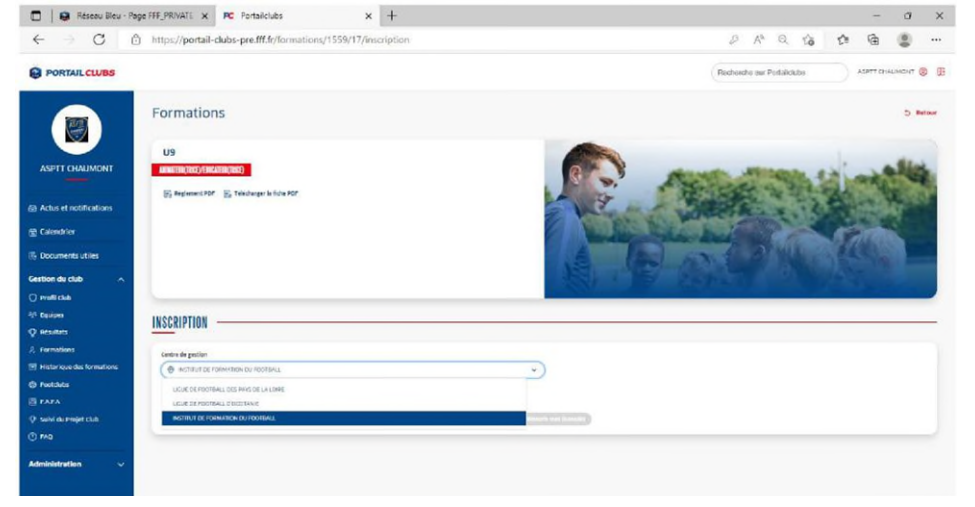

3. Rechercher les sessions proposées soit par lieu, soit par date :

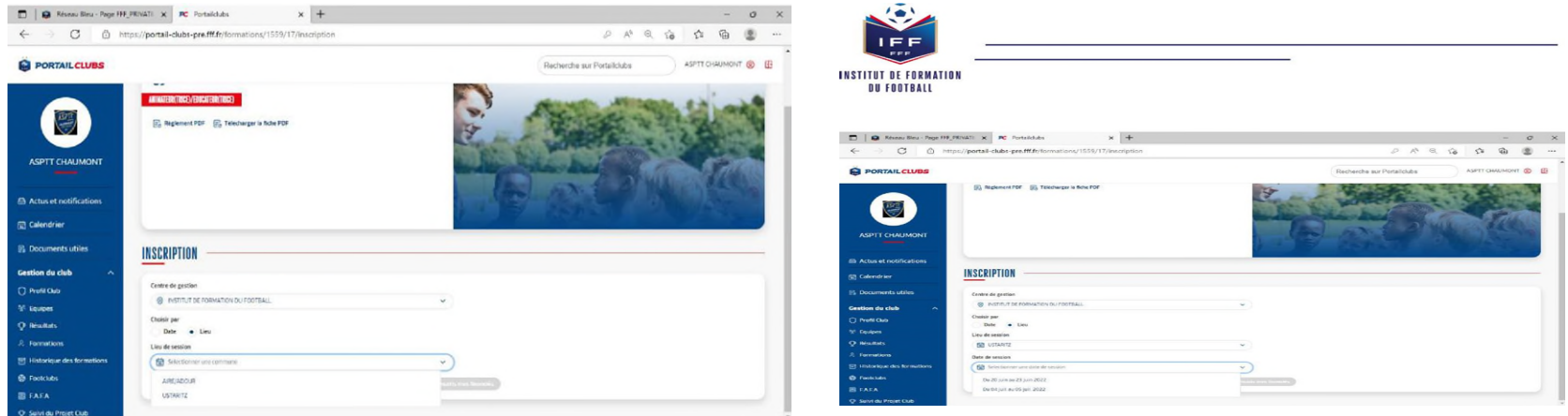

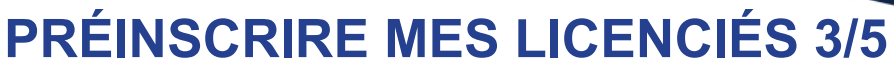

PAYS DE LA LOIRE

IR2F

4. Valider le choix de la session en cliquant sur « je préinscris » et après avoir pris connaissance

des conditions particulières.

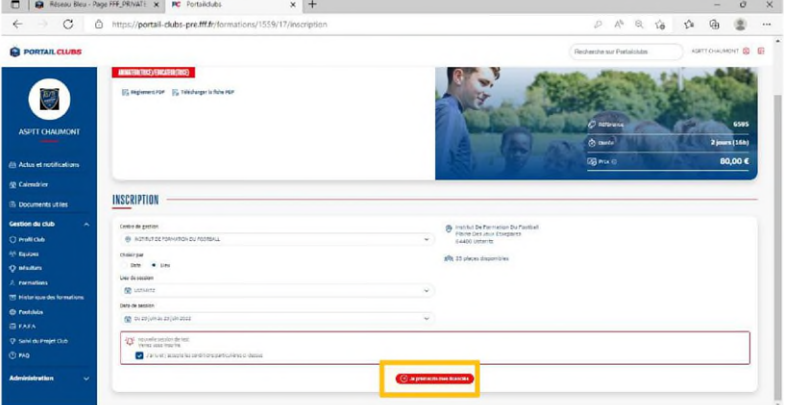

6. Cliquer sur ajouter :

#### 5. Saisir le numéro de personne du licencié à inscrire :

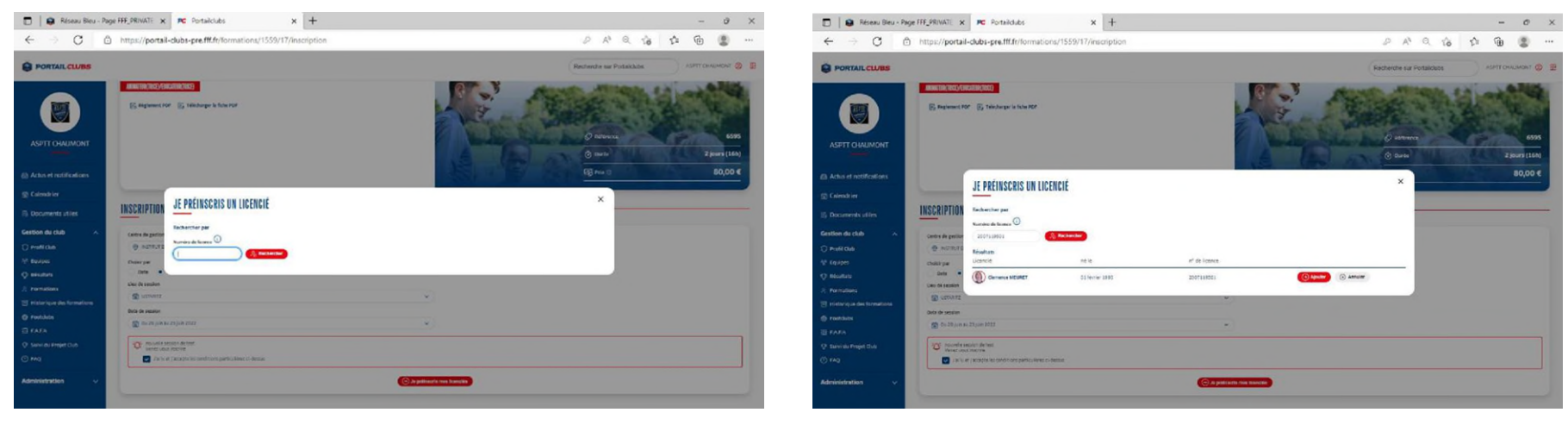

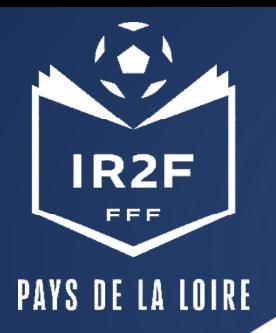

# **PRÉINSCRIRE MES LICENCIÉS 4/5**

 $D A^{\dagger} \otimes \hat{16} \quad \hat{18} \quad \hat{49}$ 

7. Avant de poursuivre, un contrôle des prérequis est effectué. En cas de problème contacter l'organisme de formation. Pensez à vérifier l'email du licencié. Une fois les prérequis confirmés cliquer sur valider.

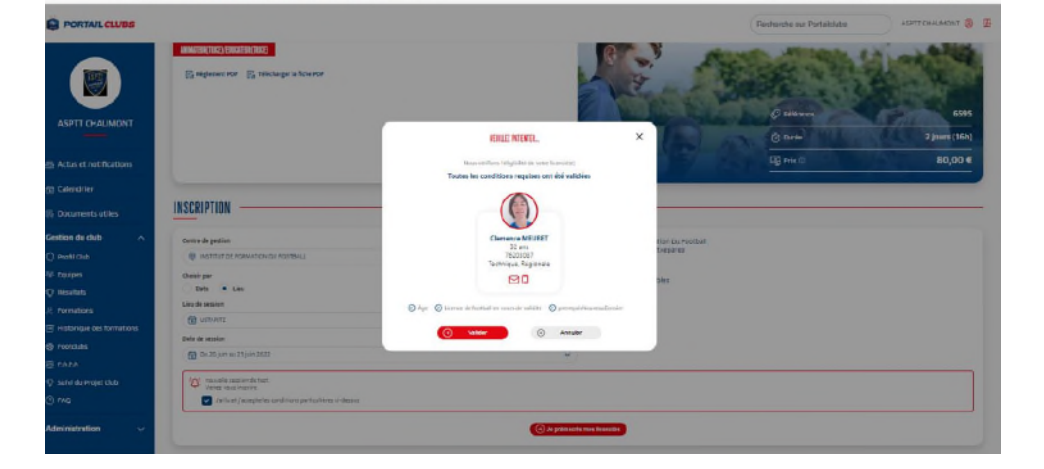

C d https://portail-clubs-pre.fff.fr/formations/1559/17/inscription

8. **DESCENDRE LA PAGE et** préciser les éléments pris en charge par le club à savoir les frais de formation, les frais de restauration et/ou les frais d'hébergement. Les précisions (offres et tarifs) seront indiquées dans les conditions particulières juste au-dessus. Puis validez.

**Les sommes seront prélevées automatiquement sur le compte club une fois la formation effectuée.**

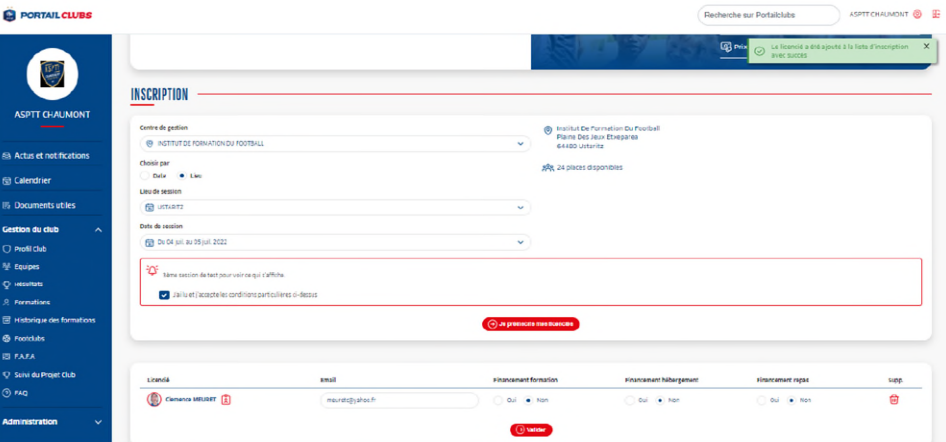

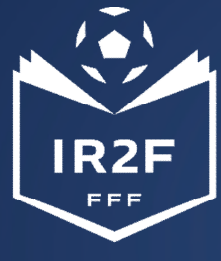

#### **HISTORIQUE DES FORMATIONS**

#### PAYS DE LA LOIRE

Après avoir validé l'inscription de vos licenciés, vous pouvez retrouver la liste dans la rubrique « Historique des formations » dans le menu vertical à gauche. Pour avoir l'ensemble de la saison, pensez à modifier les dates puis rechercher.

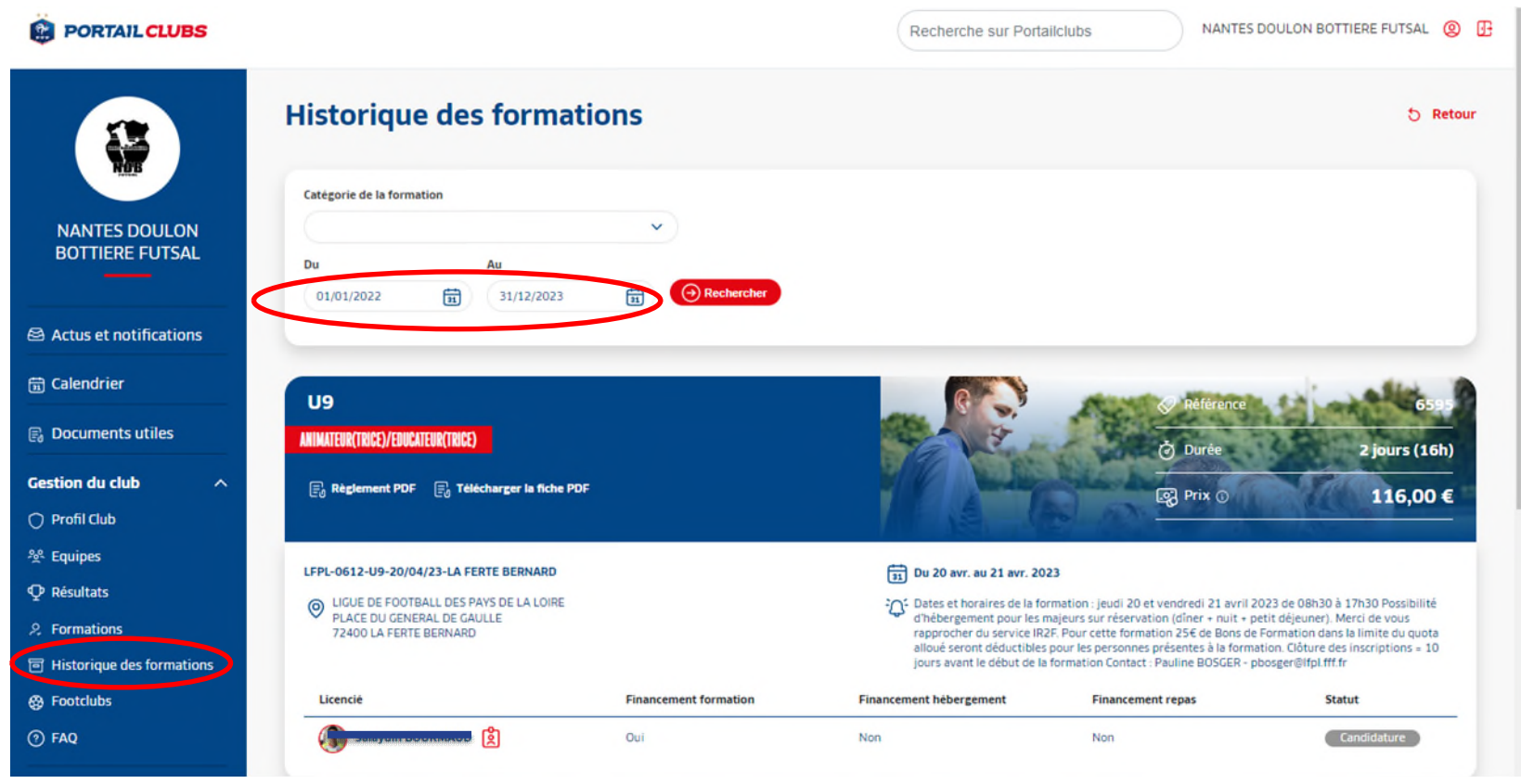

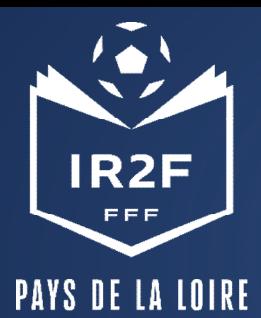

#### **ESPACE FORMATION DU LICENCIÉ**

Sur le site maformation.fff.fr , votre licencié verra ses demandes en cours.

La formation à laquelle il a été inscrit par le club apparaîtra en « candidature en cours ». Il pourra ensuite suivre dans son espace l'évolution de sa candidature.

*(Pour les préinscriptions réalisées directement par le candidat, la mention « candidature envoyée » est la confirmation qu'elle nous a bien été transmise.)*

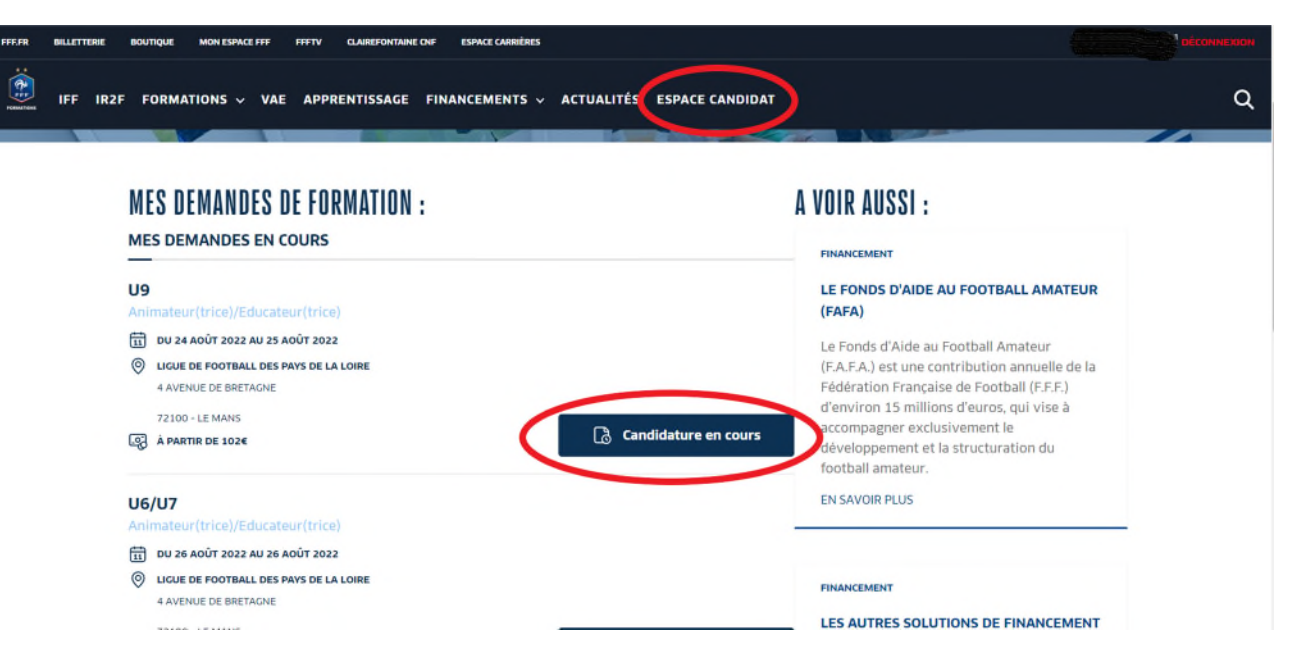

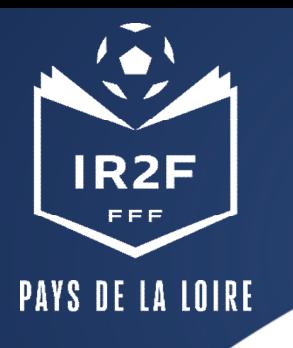

### **CONFIRMATION ET SUIVI DE L'INSCRIPTION**

- La Ligue envoie par mail une confirmation d'inscription au stagiaire copie au club. *Ce n'est pas un envoi « automatique » par conséquent cela peut prendre plusieurs jours.*
- Sous réserve d'un nombre suffisant d'inscrits, 10 jours avant la session, la Ligue envoie la convocation par mail au stagiaire copie à son club.
- *Pour les DF, l'inscription est soumise à une commission d'admission qui sélectionnera les candidats en fonction du dossier relatant le parcours et les motivations du candidat (dossier fourni par mail par l'IR2F) et du nombre de places disponibles. Les candidats recevront dans un premier temps une confirmation d'inscription à la commission d'admission puis dans un second temps le résultat d'admission.*

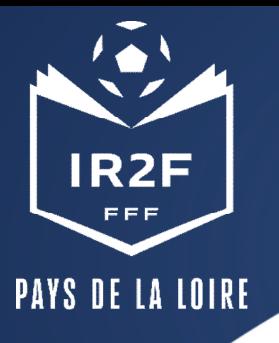

# **RAPPEL DU BARÈME DES ABSENCES**

#### **BAREME DES ABSENCES**

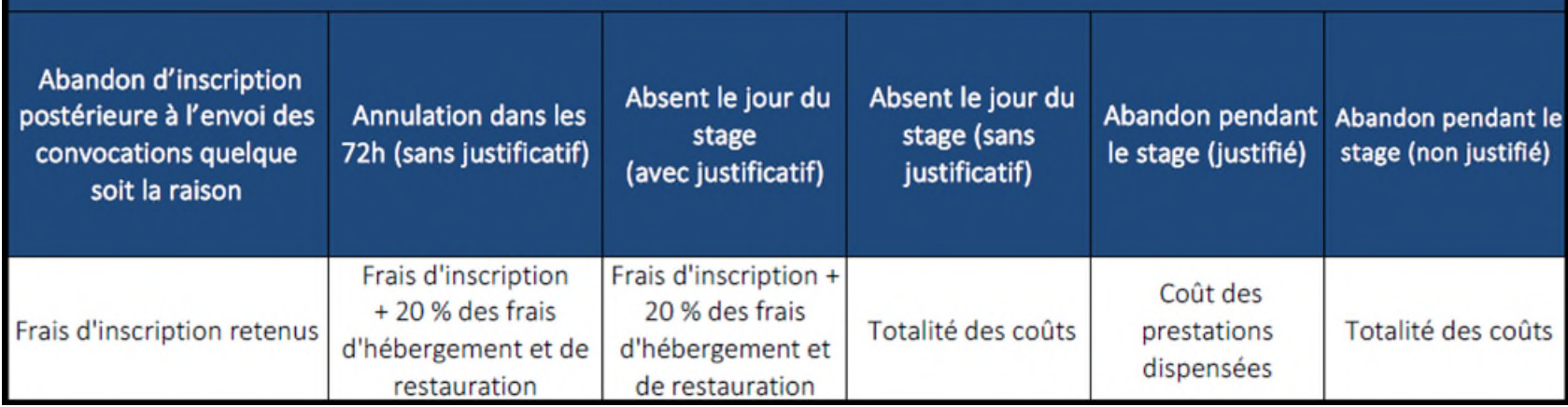

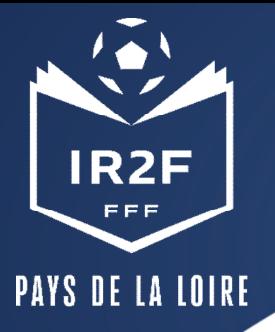

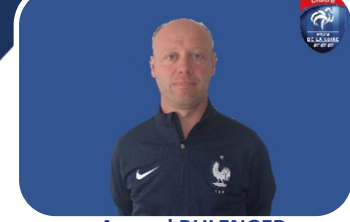

**Arnaud BULENGER** C.T.D. District 53 [abulenger@mayenne.fff.fr](mailto:abulenger@mayenne.fff.fr) 06.28.65.50.86

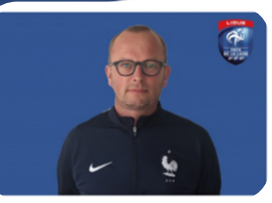

**Xavier LACRAZ** 

C.T.R. [xlacraz@lfpl.fff.fr](mailto:xlacraz@lfpl.fff.fr) 06.23.21.38.17

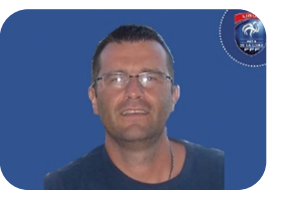

**Willy LACOSTE**

C.T.R. [wlacoste@lfpl.fff.fr](mailto:XXX@lfpl.fff.fr) 06.76.41.00.42

#### **CONTACTS**

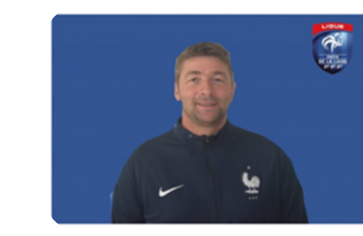

**Vincent GARNIER** C.T.D. District 72 [vgarnier@sarthe.fff.fr](mailto:vgarnier@sarthe.fff.fr) 06.71.27.23.46

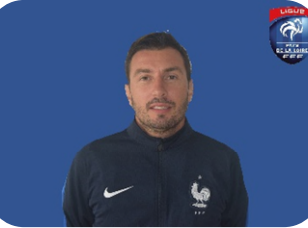

**Julien FRADET** C.T.D. District 85 [jfradet@foot85.fff.fr](mailto:jfradet@foot85.fff.fr) 06.60.92.94.49

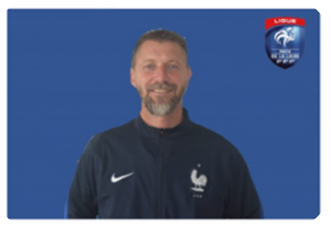

**Yohann LHOMMEDE**  C.T.D. District 49 [ylhommede@foot49.fff.f](mailto:ylhommede@foot49.fff.f) 06.10.21.58.52

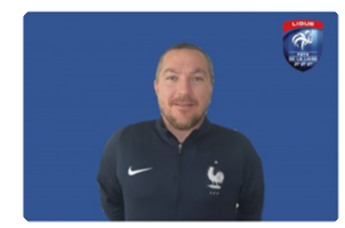

**Karl MARCHAND**  C.T.D. District 44 [kmarchand@foot44.fff.fr](mailto:kmarchand@foot44.fff.fr) 06.26.68.18.52

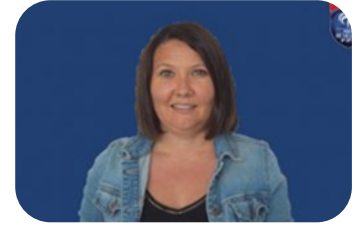

**AF et CFI Districts 53 et 72 DF Resp Ecole de Foot Période transitoire : Journées Complémentaires & Certifications**

**Pauline BOSGER** Assistante Formation IR2F [pbosger@lfpl.fff.fr](mailto:pbosger@lfpl.fff.fr) 02.40.80.70.17

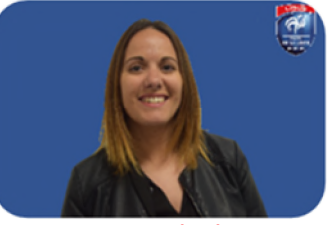

**AF et CFI District 85 DF Coach Jeunes**

**Laetitia MOTARD** Assistante Formation IR2F **[lmotard@lfpl.fff.fr](mailto:lmotard@lfpl.fff.fr) 02.40.80.74.01**

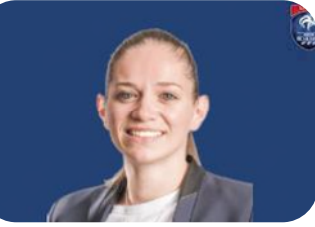

**AF et CFI District 44 DF Coach Seniors**

**Samantha MONTAGNE**  Assistante Formation IR2F [smontagne@lfpl.fff.fr](mailto:smontagne@lfpl.fff.fr) 02.43.39.18.83

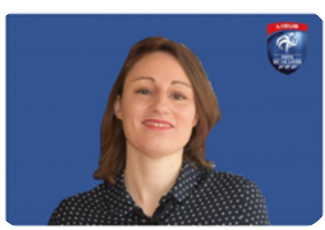

**AF et CFI District 49 Certificats et modules de spécialités LFPL**

**Anne-Sophie SCHWARTZ** Assistante Formation IR2F **[aschwartz@lfpl.fff.fr](mailto:aschwartz@lfpl.fff.fr)**

**02.40.80.98.03**

LIGUE PAYS DE LA LOIRE